#### **INSTRUKCJA I – konto CMS do tworzenia strony WWW**

- □ Wejdź na stronę: <https://www.jimdo.com/>
- Zaloguj się **kontem szkolnym** wymyśl hasło.
- **Zapisz** swoje dane do logowania będą Ci potrzebne.

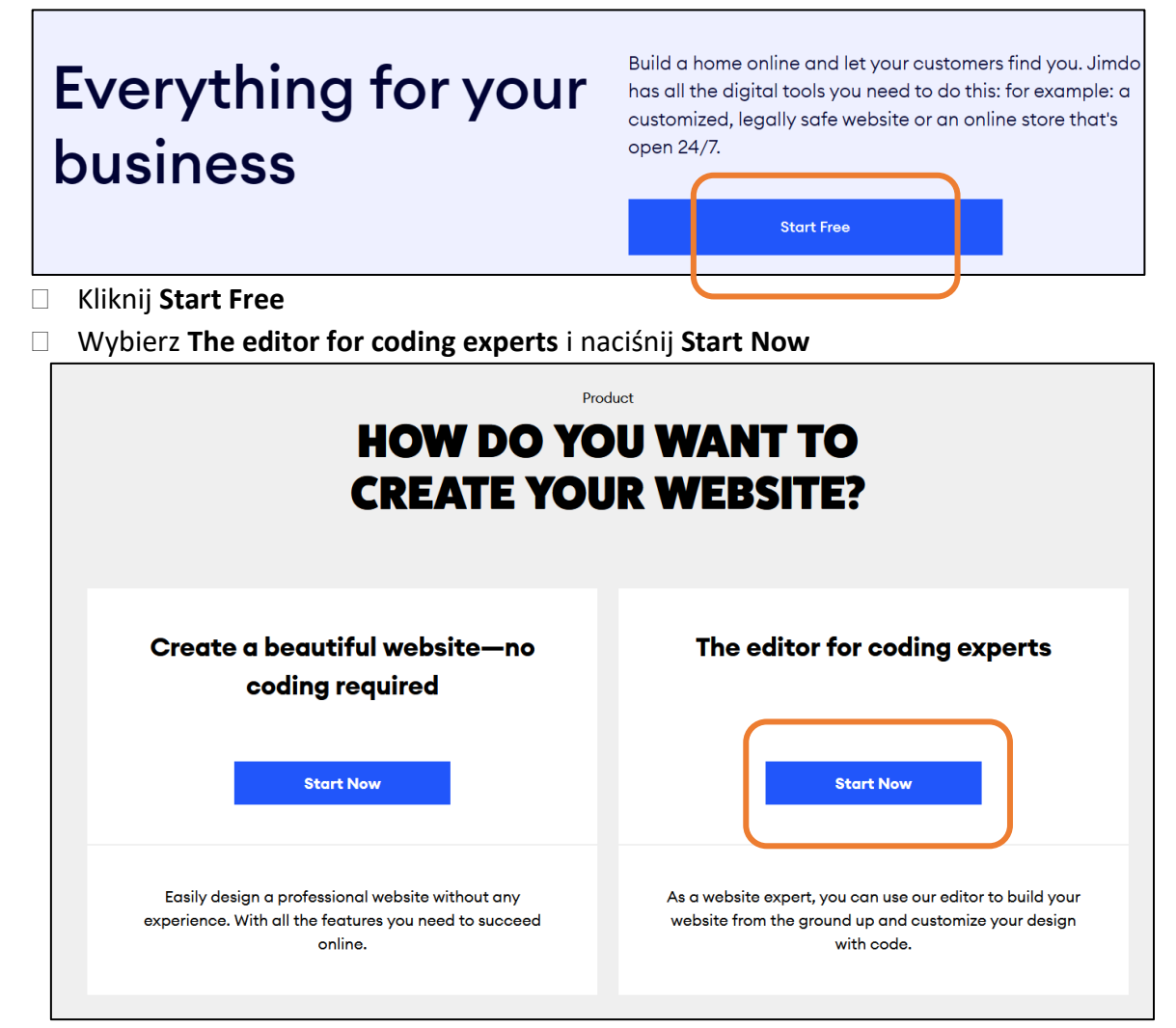

- **What would you like to create?** wybierz **Other** i wpisz **Education**
- Naciśnij **Let's go**

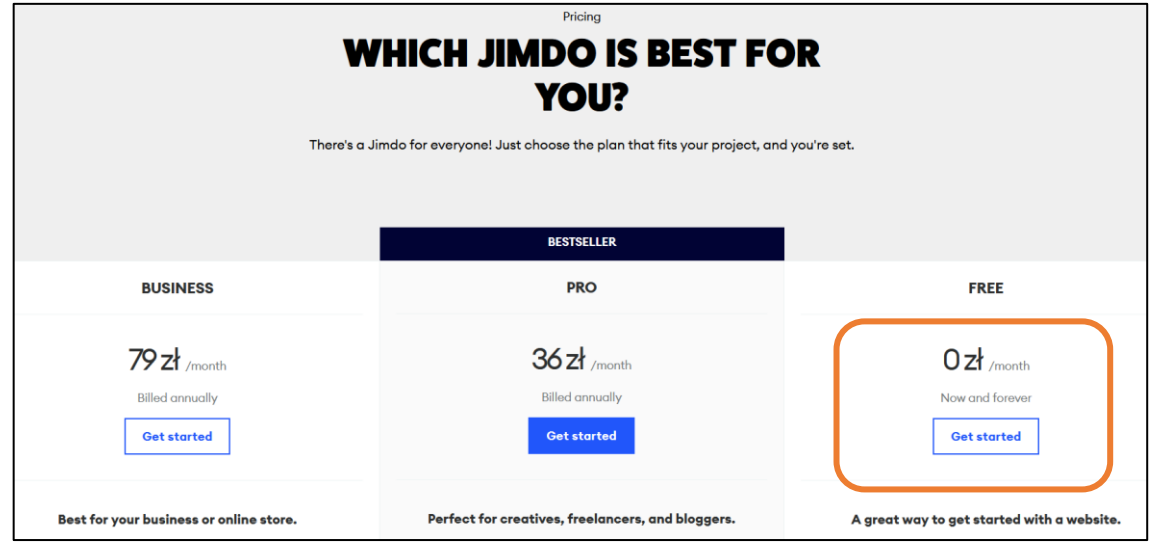

Wybierz **FREE** i naciśnij **Get started**

 Wybierz dowolny szablon (**template**) - Możesz zmienić swój szablon później i będzie można dostosować go do własnych treści.

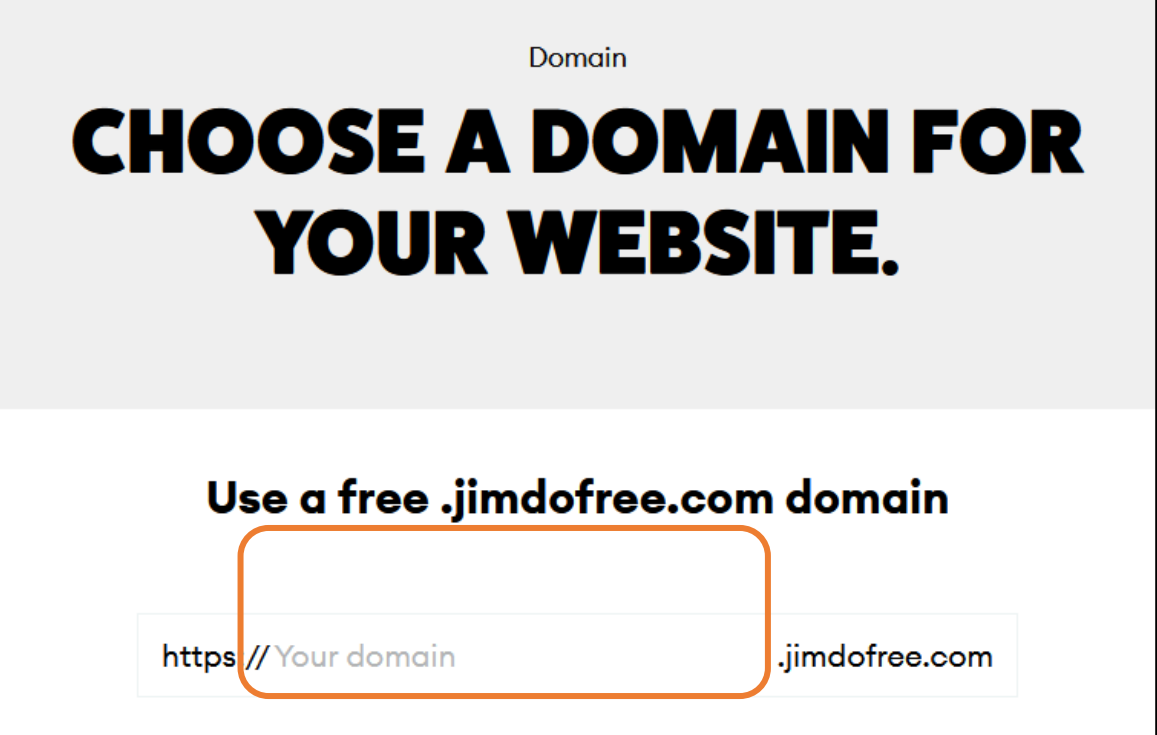

□ Wpisz nazwę swojej strony: pierwsza litera imienia i 4 litery nazwiska (bez polskich liter) Przykład: Anna Nowak -> nazwa domeny: **anowa**

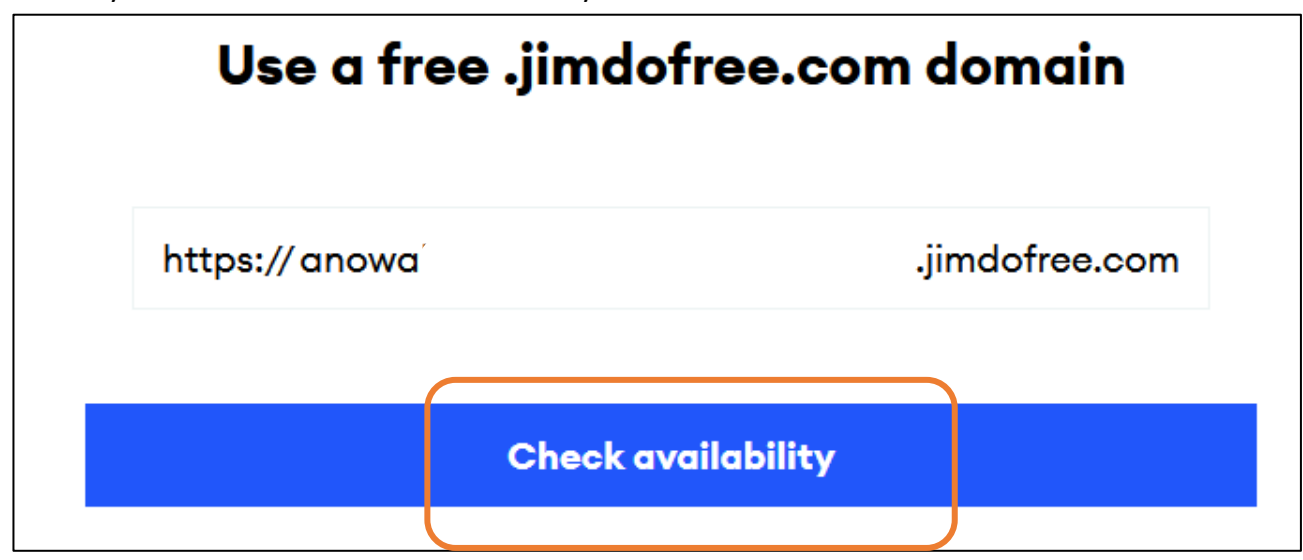

- Sprawdź dostępność nazwy naciśnij **Check availability**
- Jeżeli nazwa będzie dostępna zobaczysz:

## **Create a free website**

□ Kliknij w napis.

(Jeżeli nie będzie dostępna – zmień ją np. dopisując rok rozpoczęcie nauki w LO)

### **Zobaczysz szablon swojej strony.**

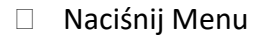

 $\equiv$  Menu

# BARGELONA

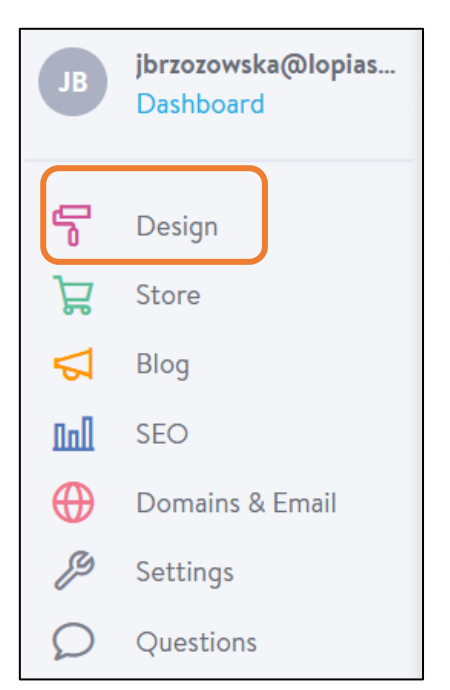

- Kliknij **Edit Navigation**
- □ Zmień nazwy stron na:
	- o Start
	- o Data
	- o Historia
	- o NBP
- Naciśnij **Save**

### Wybierz **Design**

Przyjrzyj się co możesz zmienić.

- □ Obejrzyj szablon strony.
- Dostosuj kolory szablonu zmień (tło, czcionka, obramowania).
- □ Ściągnij dowolny obraz na komputer.

 $\overline{\mathsf{x}}$ 

Wstaw ten obraz jako zdjęcie główne strony

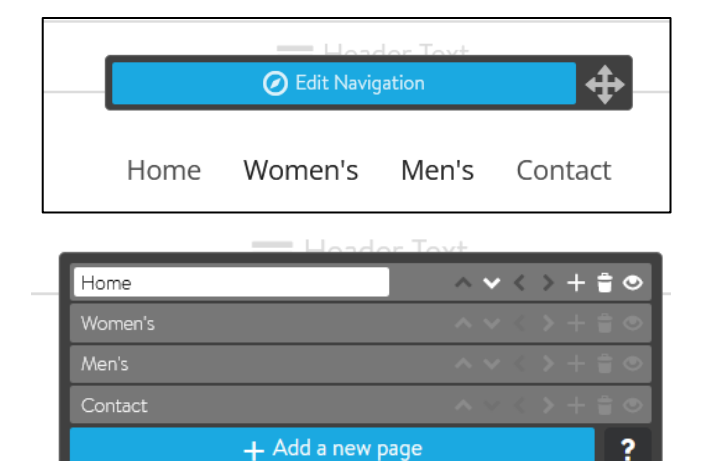

Save